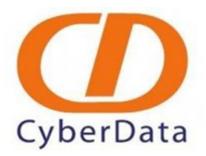

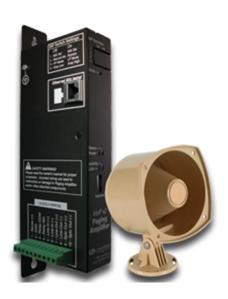

# VoIP Paging Amplifier with Elastix Server Setup Guide

### 1.0 Setup Diagram

Figure 1-1 is a setup diagram for a single VoIP Paging Amplifier configuration. In this configuration, the VoIP Paging Amplifier acts as a standalone SIP telephony device.

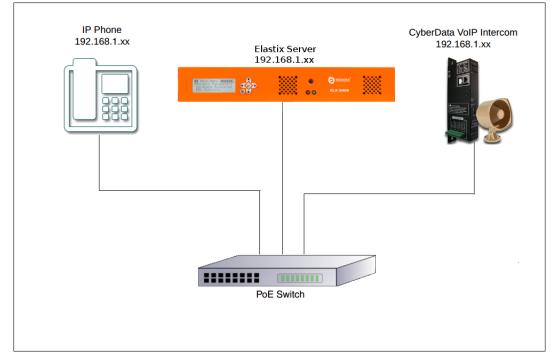

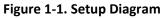

## 2.0 Host PC Environment

### Table 2-1. Host Server Environment Details

|                  | Description                  |
|------------------|------------------------------|
| Hardware Type    | Elastix Appliance ELX-Series |
| Hardware Version | ELX-3000                     |
| Software Type    | Elastix                      |
| Software Version | 2.2                          |

# 3.0 Test Setup Equipment

| Ta                              | ble 3-1. Test Setu | p Equipment |  |
|---------------------------------|--------------------|-------------|--|
| Equipment                       | Model              | Version     |  |
| IP (SIP) Phone                  | N/A                | N/A         |  |
| CyberData VoIP Paging Amplifier | 011061B            | 6.0.2       |  |
| PoE Switch                      | N/A                | N/A         |  |

### 4.0 Setup Procedure

### To set up the Elastix Server for the CyberData VoIP Paging Amplifier,

1. Go to the web address of the Elastix Server Login page. The web address is determined by the customer, for this guide we have used the IP address 192.168.1.65 2. On the Login page, type the username and password for an administrative user into the Username: and Password: fields, see Figure 4-1. The user name and password are determined by the customer.

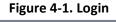

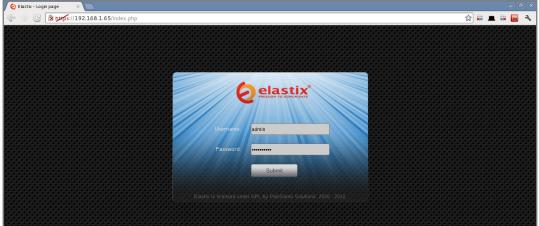

- 3. Press Enter or click on the Submit button to go to Elastix's Dashboard
- 4. Once inside, click on the PBX tab on the menu at the top of the screen

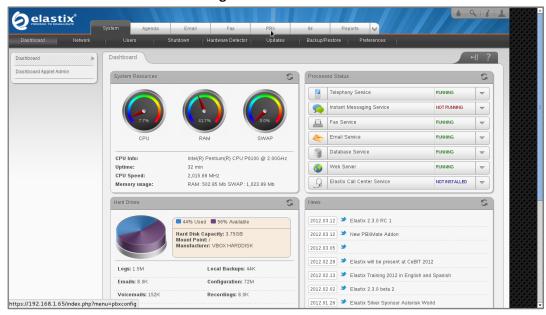

#### Figure 4-2. Dashboard

5. Click on the Submit button to add an extension, see Figure 4-3. This will take you to the Add SIP Extension page, see Figure 4-4.

Figure 4-3. Add an Extension

|                                 |           |                 |                   |                      |            |              |         |       |                      | i             | 1 |
|---------------------------------|-----------|-----------------|-------------------|----------------------|------------|--------------|---------|-------|----------------------|---------------|---|
|                                 | System    | Agenda          | Email             | Fax                  | PBX        | IM           | Reports |       |                      |               |   |
| PBX Configuration Operator Pane | Voice     | email           | Monitoring E      | ndpoint Configurator | Conference | Batch of Ext | ensions | Tools | Flash Operator Panel | VolP Provider |   |
| PBX Configuration               |           |                 |                   |                      |            |              |         |       |                      | ?             |   |
| Basic                           |           |                 |                   |                      |            |              |         |       |                      |               |   |
| Extensions                      | Add a     | n Extensi       | on                |                      |            |              |         |       |                      | Add Extension |   |
| Feature Codes                   |           |                 |                   |                      |            |              |         |       |                      |               |   |
| General Settings                | Please se | lect your Devic | e below then clic | k Submit             |            |              |         |       |                      |               |   |
| Outbound Routes                 |           |                 |                   |                      |            |              |         |       |                      |               |   |
| Trunks                          | Device    |                 |                   |                      |            |              |         |       |                      |               |   |
| Inbound Call Control            |           |                 |                   |                      |            |              |         |       |                      |               |   |
| Inbound Routes                  | Device    | Generic SIP D   | Device 🔻          |                      |            |              |         |       |                      |               |   |
| Zap Channel DIDs                |           |                 |                   |                      |            |              |         |       |                      |               |   |
| Announcements                   | Submit    |                 |                   |                      |            |              |         |       |                      |               |   |
| Blacklist                       | *         |                 |                   |                      |            |              |         |       |                      |               |   |
| CallerID Lookup Sources         |           |                 |                   |                      |            |              |         |       |                      |               |   |
| Day/Night Control               |           |                 |                   |                      |            |              |         |       |                      |               |   |

- 6. On the Add SIP Extension page (Figure 4-4), fill in the following information:
- User Extension (310 in this example)
- Display Name ('CyberData Paging Amplifier' in this example)
- secret ('43f0j93f099y8' in this example)

| Figure 4-4 | Add SIP | Extension |
|------------|---------|-----------|
|------------|---------|-----------|

| elastix                          |                    |                   |                          |            |            |           |       |                      | 191i          | 2 |
|----------------------------------|--------------------|-------------------|--------------------------|------------|------------|-----------|-------|----------------------|---------------|---|
|                                  | System Agen        | da. Email         | Fax                      | РВХ        | IM         | Reports   |       |                      |               |   |
| Configuration Operator Pane      | Voicemail          | Monitoring        | Endpoint<br>Configurator | Conference | Batch of E | xtensions | Tools | Flash Operator Panel | VoIP Provider |   |
| PBX Configuration                |                    |                   |                          |            |            |           |       |                      | ?             |   |
| Basic                            |                    |                   |                          |            |            |           |       |                      |               |   |
| Extensions                       | Add SIP Ext        | ension            |                          |            |            |           |       |                      | Add Extension |   |
| Feature Codes                    |                    |                   |                          |            |            |           |       |                      |               |   |
| General Settings                 |                    |                   |                          |            |            |           |       |                      |               |   |
| Outbound Routes                  | Add Extension      |                   |                          |            |            |           |       |                      |               |   |
| Trunks                           | Add Extension      |                   |                          |            |            |           |       |                      |               |   |
| nbound Call Control              |                    |                   |                          |            |            |           |       |                      |               |   |
|                                  | User Extension     | 310               |                          |            |            |           |       |                      |               |   |
| Zap Channel DIDs                 | Display Name       | CyberData Interco | om                       |            |            |           |       |                      |               |   |
| Announcements<br>Blacklist       | CID Num Alias      |                   |                          |            |            |           |       |                      |               |   |
| CallerID Lookup Sources          | CID NUM Allas      |                   |                          |            |            |           |       |                      |               |   |
| Day/Night Control                | SIP Alias          |                   |                          |            |            |           |       |                      |               |   |
| Follow Me                        |                    |                   |                          |            |            |           |       |                      |               |   |
| IVR                              | Extension Options  |                   |                          |            |            |           |       |                      |               |   |
| Queue Priorities                 | ,                  |                   |                          |            |            |           |       |                      |               |   |
| Queues                           | Outbound CID       |                   |                          |            |            |           |       |                      |               |   |
| Ring Groups                      | Ring Time          |                   |                          |            |            |           |       |                      |               |   |
| Time Conditions                  |                    | Default 🔻         |                          |            |            |           |       |                      |               |   |
| Time Groups                      | Call Waiting       | Disable 🔻         |                          |            |            |           |       |                      |               |   |
| Internal Options & Configuration | Call Screening     | Disable           | •                        |            |            |           |       |                      |               |   |
| Conferences                      | Pinless Dialing    | Disable <b>V</b>  |                          |            |            |           |       |                      |               |   |
| Languages                        |                    | Disable +         |                          |            |            |           |       |                      |               |   |
| Misc Applications                | Emergency CID      |                   |                          |            |            |           |       |                      |               |   |
| Misc Destinations                |                    |                   |                          |            |            |           |       |                      |               |   |
| Music on Hold                    | Assigned DID/CID   |                   |                          |            |            |           |       |                      |               |   |
| PIN Sets                         |                    |                   |                          |            |            |           |       |                      |               |   |
| Paging and Intercom              | DID Description    |                   |                          |            |            |           |       |                      |               |   |
| Parking Lot                      |                    |                   |                          |            |            |           |       |                      |               |   |
| System Recordings                | Add Inbound DID    |                   |                          |            |            |           |       |                      |               |   |
| VoiceMail Blasting               | Add Inbound CID    |                   |                          |            |            |           |       |                      |               |   |
| Remote Access                    |                    |                   |                          |            |            |           |       |                      |               |   |
| Callback                         | Device Options     |                   |                          |            |            |           |       |                      |               |   |
| DISA                             | ,                  |                   |                          |            |            |           |       |                      |               |   |
| Option                           | This device uses s | ip technology.    |                          |            |            |           |       |                      |               |   |
| Unembedded freePBX               |                    |                   |                          |            |            |           |       |                      |               |   |
|                                  | secret             | 43f0j93f099y8     |                          |            |            |           |       |                      |               |   |
|                                  | dtmfmode           | rfc2833           |                          |            |            |           |       |                      |               |   |
|                                  |                    |                   |                          |            |            |           |       |                      |               |   |
|                                  |                    |                   |                          |            |            |           |       |                      |               |   |
|                                  |                    |                   |                          |            |            |           |       |                      |               |   |

7. Click on the 'Submit' button at the end of the page. The extension will be created and you will see the page on Figure 4-5 displaying the "Apply Configuration Changes Here" pink ribbon on top of the screen.

8. Click in the "Apply Configuration Changes Here" link

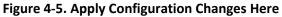

|                                 | System Agenda Email                  | Fax                   | РВХ        | IM Reports          | ~     |                      | • 9 i          |  |
|---------------------------------|--------------------------------------|-----------------------|------------|---------------------|-------|----------------------|----------------|--|
| PBX Configuration Operator Pane | Voicemail Monitoring                 | Endpoint Configurator | Conference | Batch of Extensions | Tools | Flash Operator Panel | VoIP Provider  |  |
| PBX Configuration               |                                      |                       |            |                     |       |                      | ?              |  |
|                                 |                                      | Apply Configurat      |            | re                  |       |                      |                |  |
| Basic                           |                                      |                       | R.         |                     |       |                      |                |  |
| Extensions                      | Add an Extension                     |                       |            |                     |       | Add Extensi          | ion            |  |
| Feature Codes                   |                                      |                       |            |                     |       | CyberData            | Intercom <310> |  |
| General Settings                | Please select your Device below then | click Submit          |            |                     |       |                      |                |  |
| Outbound Routes                 |                                      |                       |            |                     |       |                      |                |  |
| Trunks                          | Device                               |                       |            |                     |       |                      |                |  |
| Inbound Call Control            |                                      |                       |            |                     |       |                      |                |  |
| Inbound Routes                  | Device Generic SIP Device •          |                       |            |                     |       |                      |                |  |
| Zap Channel DIDs                |                                      |                       |            |                     |       |                      |                |  |
| Announcements                   | Submit                               |                       |            |                     |       |                      |                |  |
| Blacklist                       |                                      |                       |            |                     |       |                      |                |  |
| CallerID Lookup Sources         |                                      |                       |            |                     |       |                      |                |  |

9. With this you have just finished creating a SIP extension that will be used by the VoIP Paging Amplifier to register with the Elastix Server. Repeat Steps 5 through 8 to similarly create another extension (different values on Step 6) to be used by the IP (SIP) Phone to register as well (extension 320 in this example). Once finished you will see something similar to Figure 4-6

Figure 4-6. VoIP Paging Amplifier and IP Phone extensions successfully created

|                             | System Agenda Email Fax PBX IM Reports 🗸                                                  | 6 9  <i>i</i>  1            |  |  |  |
|-----------------------------|-------------------------------------------------------------------------------------------|-----------------------------|--|--|--|
| Configuration Operator Pane | Voicemail Monitoring Endpoint Configurator Conference Batch of Extensions Tools Flash Op  | verator Panel VolP Provider |  |  |  |
| PBX Configuration           |                                                                                           | ?                           |  |  |  |
| Basic                       |                                                                                           |                             |  |  |  |
| Extensions                  | Add an Extension                                                                          | Add Extension               |  |  |  |
| Feature Codes               | CyberData Intercom <310> Please select your Device below then click Submit IP Phone <320> |                             |  |  |  |
| General Settings            |                                                                                           |                             |  |  |  |
| Outbound Routes             |                                                                                           | N                           |  |  |  |
| Trunks                      | Device                                                                                    |                             |  |  |  |
| Inbound Call Control        |                                                                                           |                             |  |  |  |
| Inbound Routes              | Device Generic SIP Device                                                                 |                             |  |  |  |
| Zap Channel DIDs            |                                                                                           |                             |  |  |  |
| Announcements               | Submit                                                                                    |                             |  |  |  |
| Blacklist                   |                                                                                           |                             |  |  |  |
| CallerID Lookup Sources     |                                                                                           |                             |  |  |  |

10. To register the Paging Amplifier, you will need to enter the information from the extension created on the Elastix Server into the Paging Amplifier by logging into the CyberData VoIP Paging Amplifier WebUI.

Log into the CyberData VoIP Paging Amplifier WebUI (Figure 4-7) by pointing your browser to the Paging Amplifier's IP address.

For the initial configuration of the Paging Amplifier, refer to the VoIP Paging Amplifier Operation Guide PDF which can be found at the VoIP Paging Amplifier product page at: <a href="http://www.cyberdata.net/products/voip/digitalanalog/ceilingspkr2/docs.html">http://www.cyberdata.net/products/voip/digitalanalog/ceilingspkr2/docs.html</a>

|                              | , ,                     |
|------------------------------|-------------------------|
| Parameter                    | Factory Default Setting |
| IP Addressing                | DHCP                    |
| IP Address <sup>a</sup>      | 10.10.10                |
| Web Access Username          | admin                   |
| Web Access Password          | admin                   |
| Subnet Mask <sup>a</sup>     | 255.0.0.0               |
| Default Gateway <sup>a</sup> | 10.0.0.1                |

#### **Table 4-1. Factory Default Settings**

a. Default if there is not a DHCP server present.

**Note** You may also download CyberData's VoIP Discovery Utility program which allows you to easily find and configure the default web address of the CyberData VoIP products.

CyberData's VoIP Discovery Utility program is available at the following web address:

http://www.cyberdata.net/support/voip/discovery\_utility.html

11. When prompted, enter the following Web Access Username and Web Access Password to access the CyberData VoIP Paging Amplifier WebUI (Figure 4-7)

|                  | CyberDat            | a Paging Amplifier                   |
|------------------|---------------------|--------------------------------------|
|                  |                     |                                      |
| lome             | Device Settings     |                                      |
| evice Config     | Device Name:        | CyberData Paging Amp                 |
| etworking        | Change Username:    | admin                                |
|                  | Change Password:    |                                      |
| SIP Config       | Re-enter Password:  |                                      |
| lightringer      | Current Settings    |                                      |
| ensor Config     | Serial Number:      | 061002256                            |
| ensor comig      | Mac Address:        | 00:20:f7:01:3a:8c                    |
| Iulticast Config | Firmware Version:   | v6.0.2                               |
| udio Config      | IP Addressing:      | static                               |
| duro comig       | IP Address:         | 192.168.1.79                         |
| vent Config      | Subnet Mask:        | 255.255.255.0                        |
|                  | Default Gateway:    | 192.168.1.100                        |
| utoprovisioning  | DNS Server 1:       | 192.168.1.100                        |
| pdate Firmware   | DNS Server 2:       | 8.8.8.8                              |
|                  | Speaker Volume:     | analog                               |
|                  | High Power mode is: | not active                           |
|                  | SIP Mode is:        | enabled (Registered with SIP Server) |
|                  | Nightringer is:     | disabled                             |
|                  | Multicast Mode is:  | disabled                             |
|                  | Event Reporting is: | disabled                             |

Figure 4-7. CyberData VoIP Paging Amplifier WebUI

12. Use the information from the Add SIP Extension page (Figure 4-4) to enter the following information on the SIP Config page of the VoIP Paging Amplifier:

- SIP Server (192.168.1.65 in this example)
- SIP User ID (310 in this example)
- Authenticate ID (310 in this example)
- Authenticate Password (43f0j93f099y8 in this example)
- Dial out Extension (320 in this example)

**Note** Figure 4-8 is an example of a CyberData VoIP Paging Amplifier that is configured to extension 310

|                  | CyberData Paging                                     | Amplifier     |
|------------------|------------------------------------------------------|---------------|
| Home             | SIP Configuration                                    |               |
| Device Config    | Enable SIP operation: 🥑 (Registered with SIP Server) |               |
| Networking       | SIP Settings<br>SIP Server:                          | 192.168.1.65  |
| SIP Config       | Remote SIP Port:                                     | 5060          |
|                  | Local SIP Port:                                      | 5060          |
| Nightringer      | Outbound Proxy:                                      |               |
| Sensor Config    | Outbound Proxy Port:                                 | 0             |
| Multicast Config | SIP User ID:                                         | 310           |
| Multicast Config | Authenticate ID:                                     | 310           |
| Audio Config     | Authenticate Password:                               | 43f0j93f099y8 |
| Event Config     | Register with a SIP Server:                          | <             |
| Autoprovisioning | Re-registration Interval (in seconds):               | 360           |
|                  |                                                      |               |
| Update Firmware  | Unregister on Reboot:                                |               |
|                  | Buffer SIP Calls:<br>Beep before Page:               | <b>Y</b>      |
|                  |                                                      |               |
|                  | RTP Settings                                         |               |
|                  | RTP Port (even):                                     | 10500         |
|                  | * You need to reboot for changes to take effect      |               |
|                  | Save Reboot                                          |               |
|                  |                                                      |               |

Figure 4-8. SIP Config Page

13. Click on the Save button at the bottom of the screen and then on the Reboot button next to it. The screen on Figure 4-9 will be shown

Figure 4-9. Paging Amplifier Reboot Timer

| CyberData Paging Amplifier  |
|-----------------------------|
| Rebooting Please Wait 00:21 |
|                             |

14. After the Paging Amplifier finishes rebooting, the green Status LED on the Paging Amplifier will remain lit to indicate normal operation.

15. To test the Paging Amplifier's call reception feature, pick up the previously configured IP (SIP) Phone and call the Paging Amplifier's extension number (310 in this example). When the call is established, speak into the phone and verify that you can hear your voice through the Paging Amplifier.

This step completes the procedure.